## **Einrichten von Outlook for Mac**

Schritt **1:** Starten Sie Outlook. Wählen Sie in der Menüleiste **Outlook** und dann **Einstellungen**.

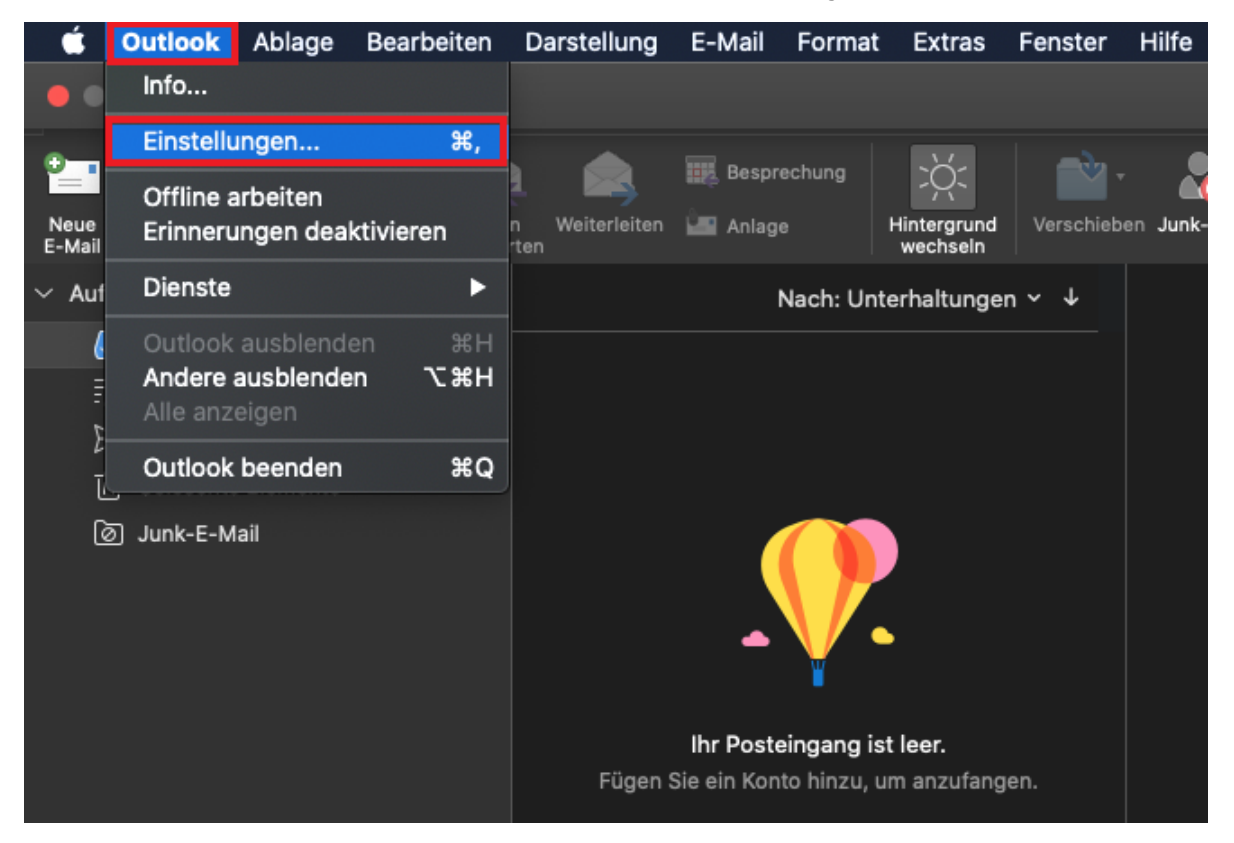

**Schritt 2:** Wählen Sie bei Outlook-Einstellungen nun **Konten**.

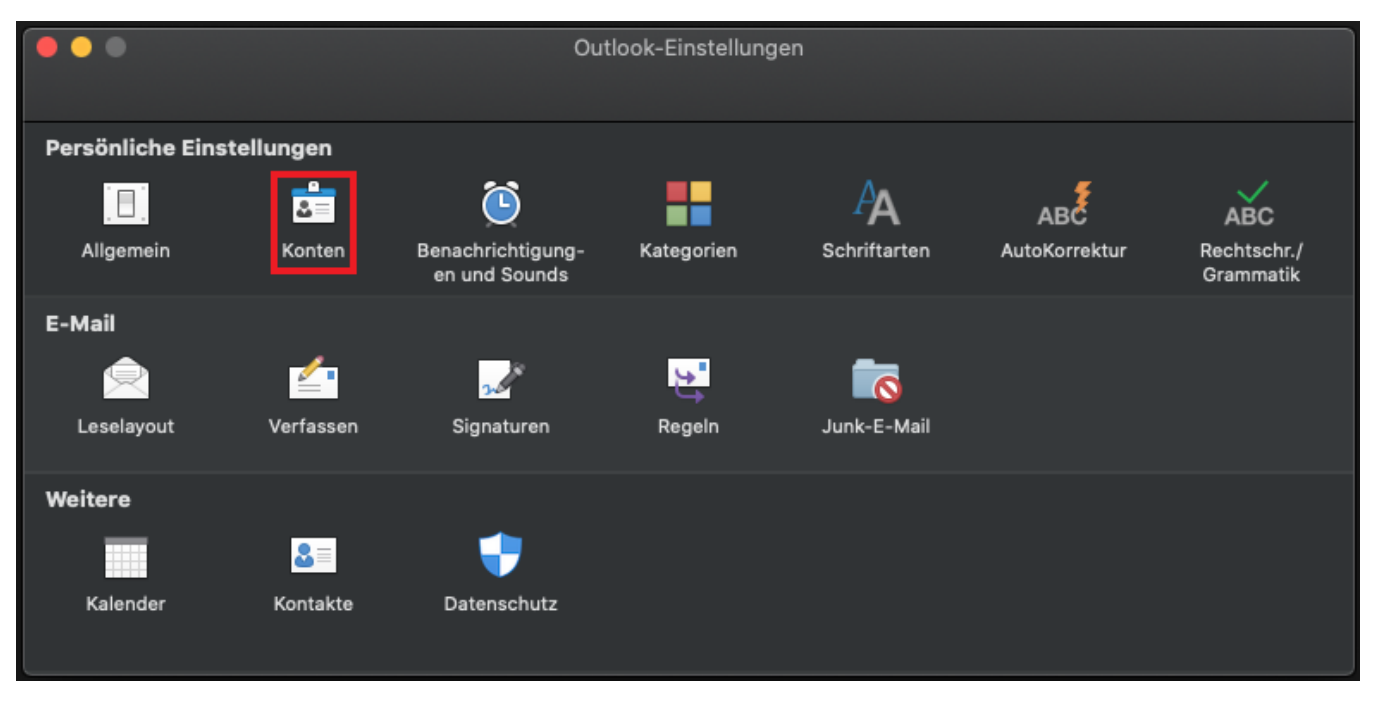

**Schritt 3:** Klicken Sie nun auf **E-Mail-Konto hinzufügen**.

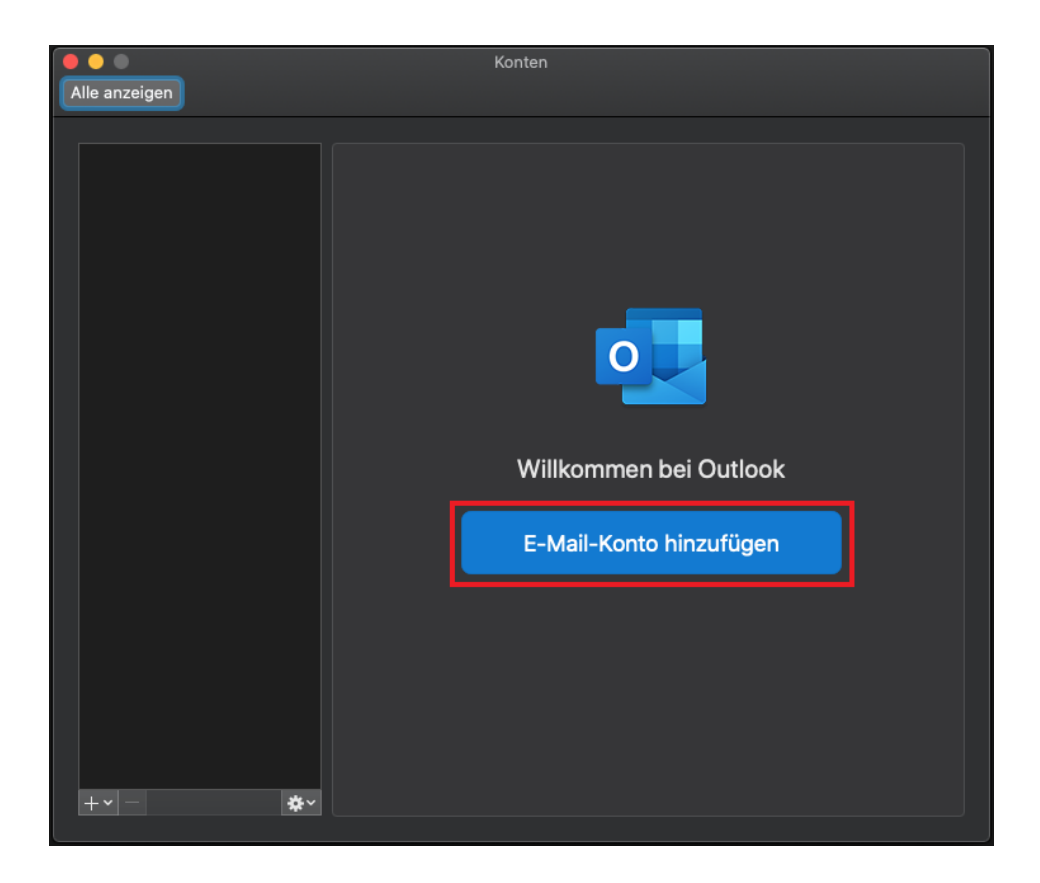

**Schritt 4:** Geben Sie Ihre **E-Mail-Adresse** an, klicken Sie anschließend auf **Weiter**.

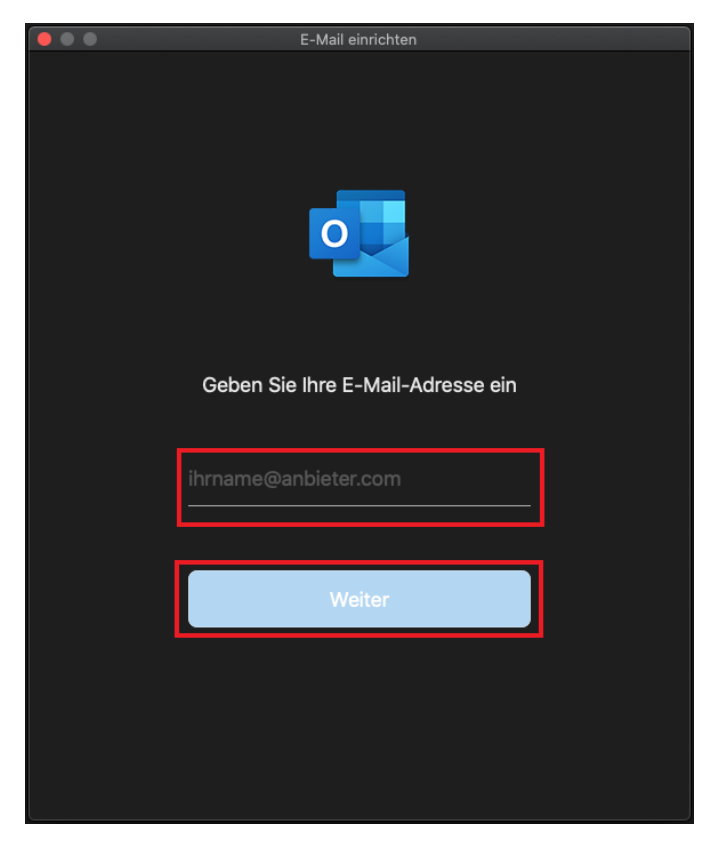

- E-Mail-Adresse: Ihre **E-Mail-Adresse**
- Domäne\Benutzername oder E-Mail: **AD\Unikennung**
- Kennwort: Ihr **Unipasswort**
- Server: **exchange.hhu.de**

Klicken Sie abschließend auf **Konto hinzufügen**.

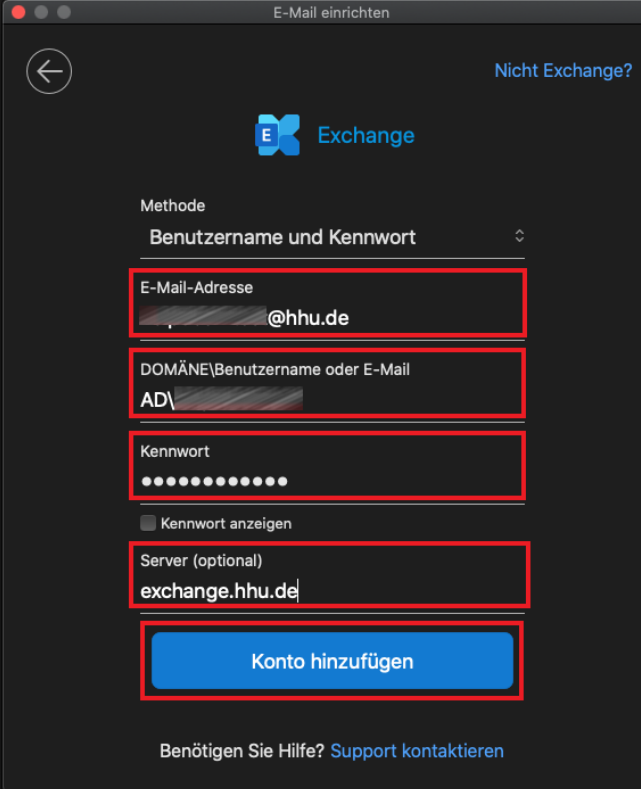